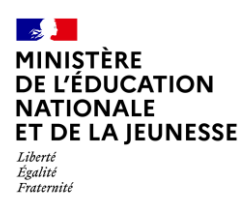

# **LE LIVRET SCOLAIRE**

**Enseignant, Documentaliste, Conseiller Principal d'Éducation & Conseiller d'Orientation Psychologue**

**2D**

**Saisie directe & Import**

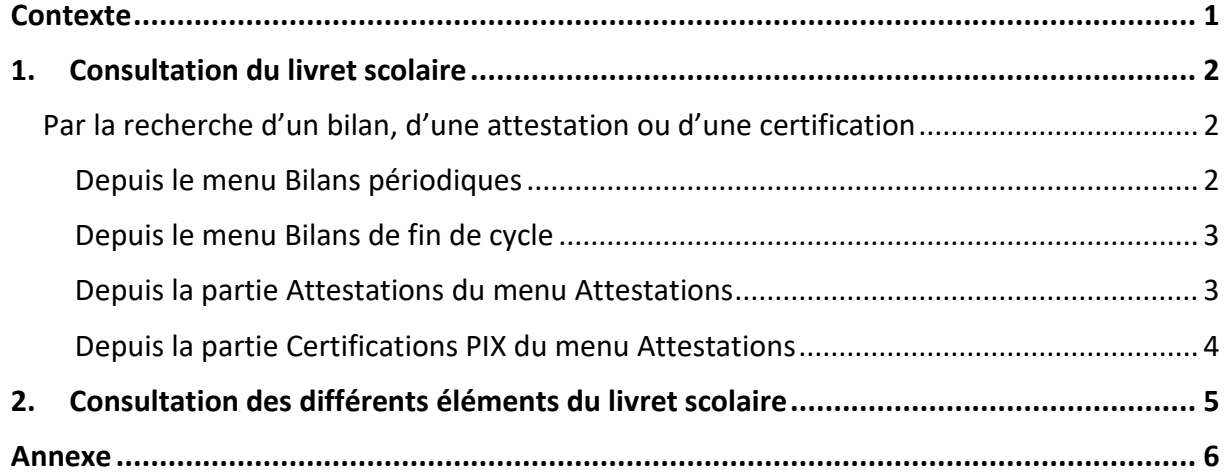

### <span id="page-0-0"></span>**Contexte**

Le [livret scolaire](https://eduscol.education.fr/142/le-livret-scolaire) d'un élève regroupe :

- $\checkmark$  Ses bilans périodiques (voir les règles de visibilité en [Annexe\)](#page-5-0),
- $\checkmark$  Ses bilans de fin de cycle,
- ✓ Ses attestations,
- $\checkmark$  La certification PIX (élève de 3<sup>e</sup>).

Il permet de rendre compte des acquis scolaires de l'élève, et d'assurer le lien entre enseignants et parents. Il est consultable et éditable dans l'application LSU selon les règles de visibilité présentées dans l'[Annexe.](#page-5-0)

Pour les familles, le livret est disponible sur le service en ligne « Livret scolaire du CP à la 3<sup>e</sup> », notamment pour accéder aux bilans établis dans le 1<sup>er</sup> degré ainsi qu'aux attestations.

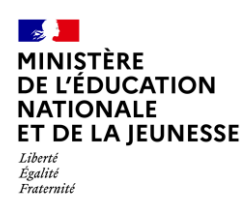

# <span id="page-1-1"></span><span id="page-1-0"></span>**1. Consultation du livret scolaire**

### **Par la recherche d'un bilan, d'une attestation ou d'une certification**

Plusieurs accès possibles :

#### <span id="page-1-2"></span>**Depuis le menu Bilans périodiques**

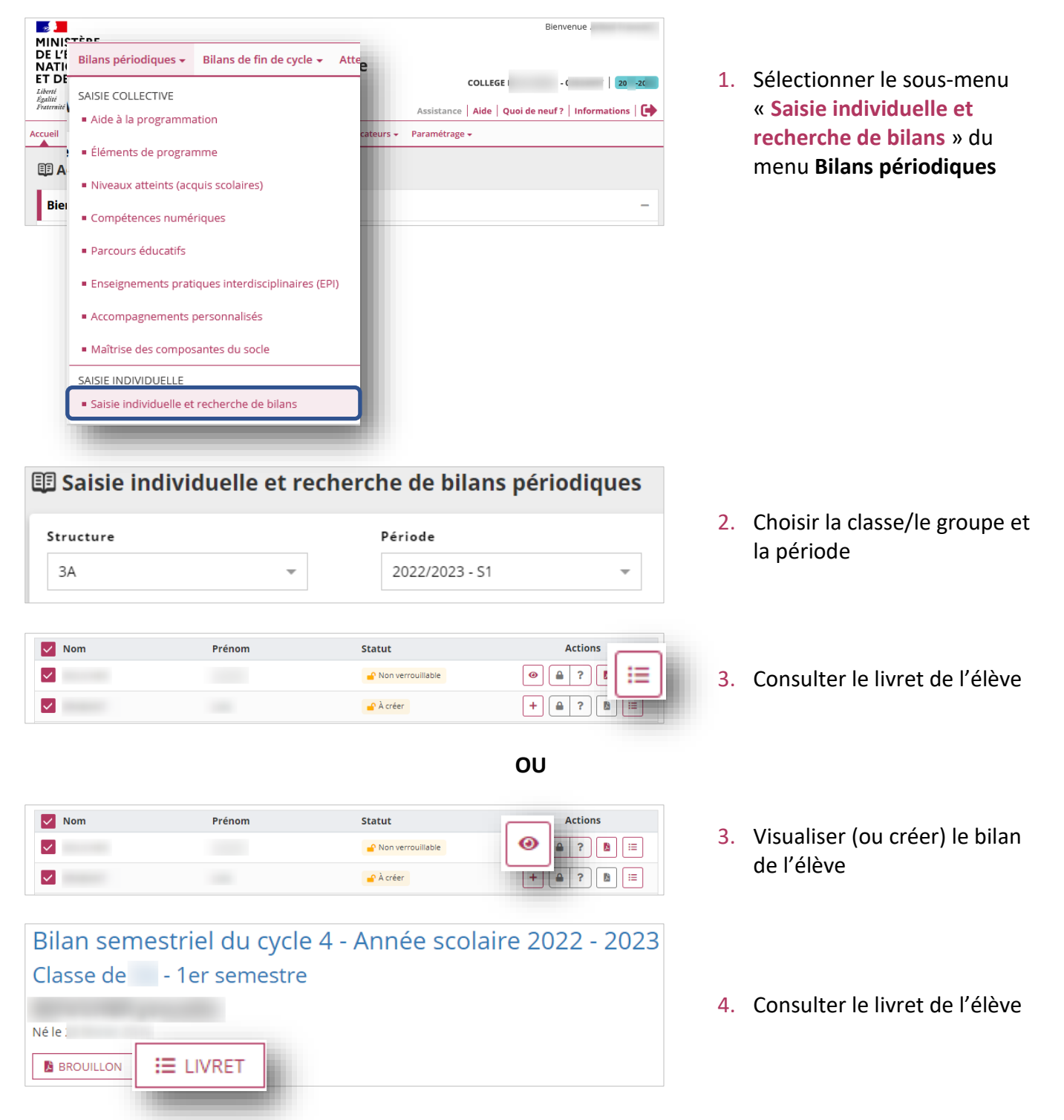

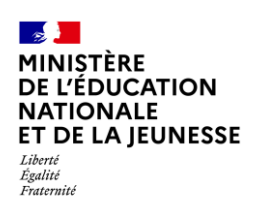

## **Livret Scolaire Unique du CP à la 3**

#### <span id="page-2-0"></span>**Depuis le menu Bilans de fin de cycle**

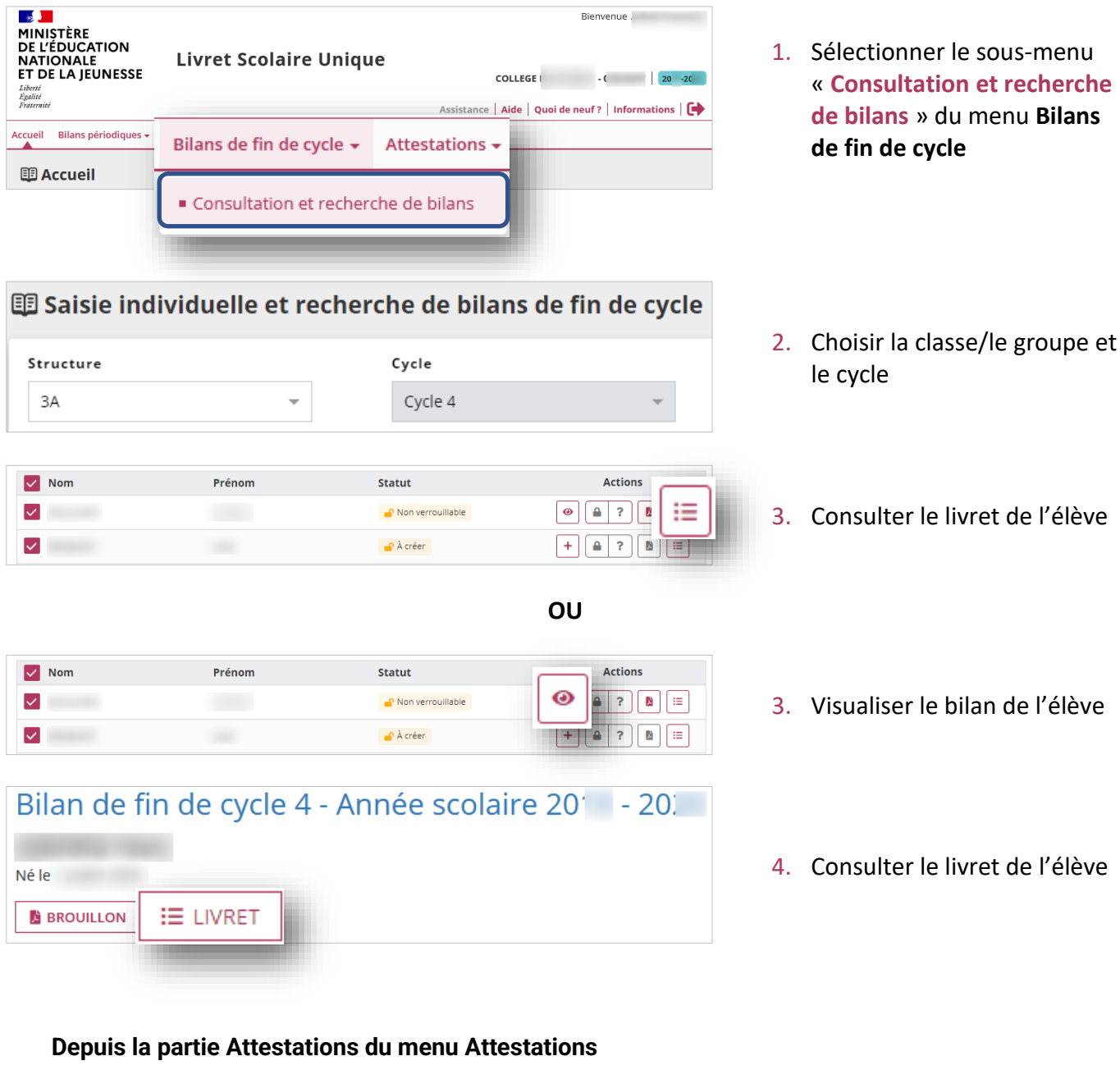

- <span id="page-2-1"></span>**22 - 22**<br>MINISTÈRE<br>DE L'ÉDUCATION<br>NATIONALE<br>ET DE LA JEUNESSE Bienvenue. **Livret Scolaire Unique** COLLEGE - ( 20 -20 Liberté<br>Égalité<br>Fratern Assistance | Aide | Quoi de neuf ? | Informations |  $\Box$ Accueil Bilans périodiques + Bilans de fin de cycle + Attestations  $\star$ Indicateurs  $\star$ **图 Accueil ATTESTATIONS** Consultation et recherche
- 1. Sélectionner le sous-menu « **Consultation et recherche** » du menu **Attestations**

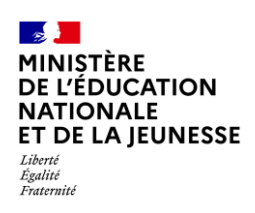

# **Livret Scolaire Unique du CP à la 3**

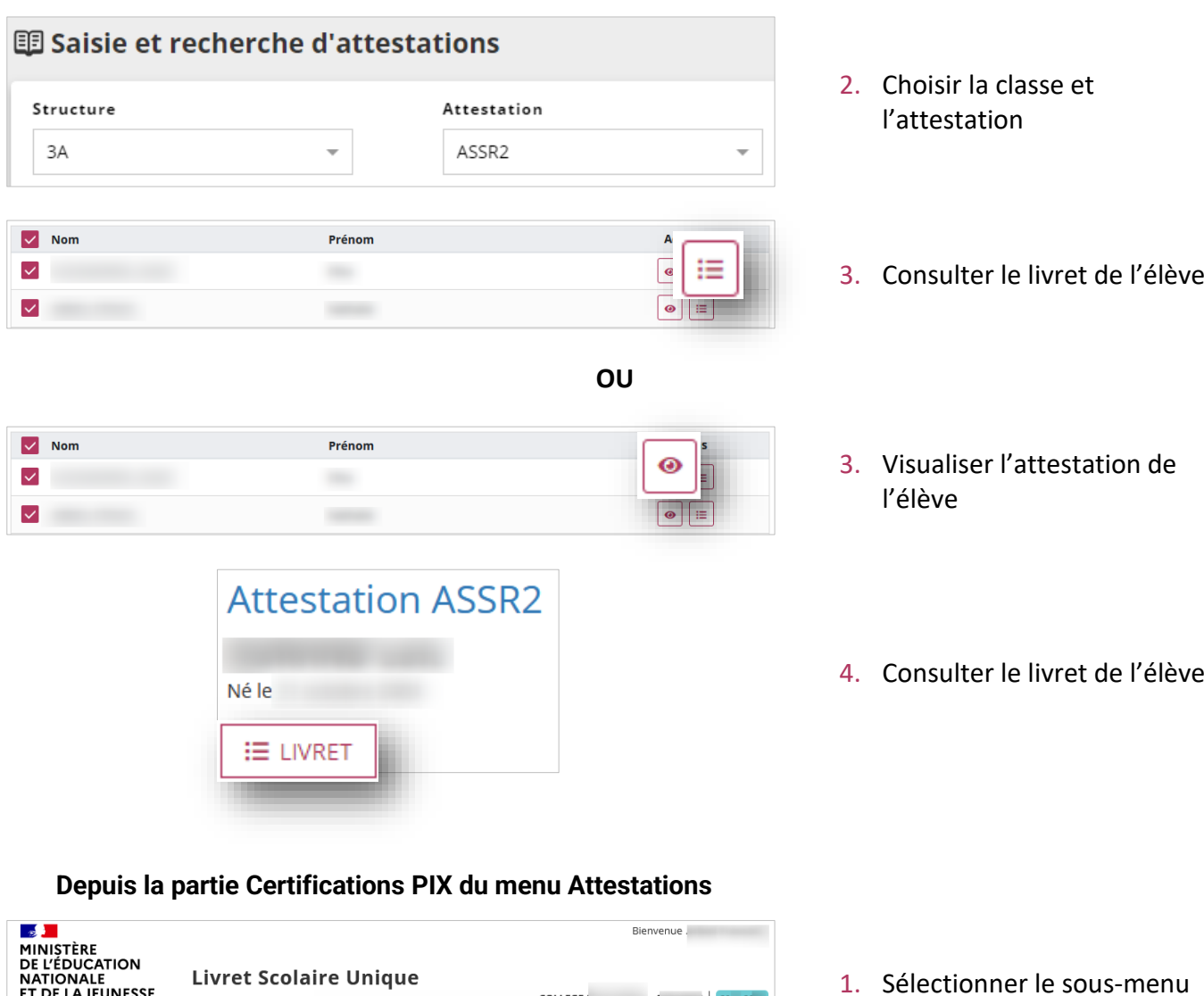

<span id="page-3-0"></span>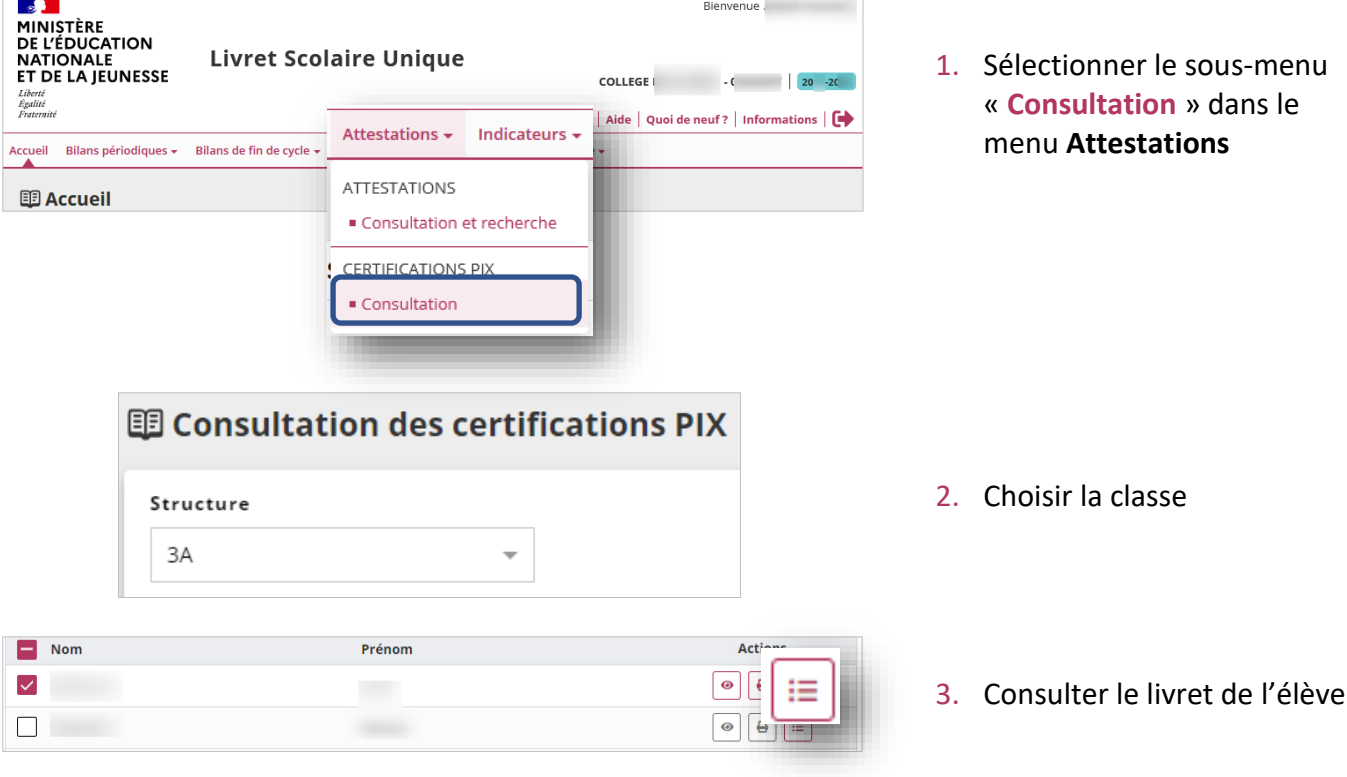

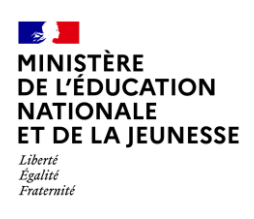

## **Livret Scolaire Unique du CP à la 3**

**OU**

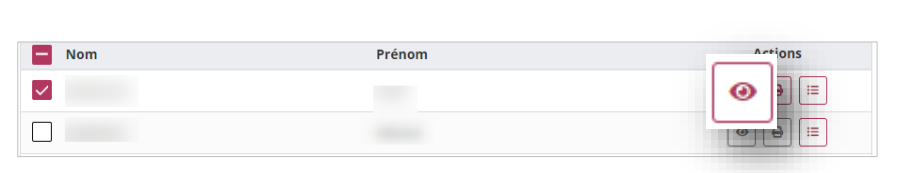

3. Visualiser la certification PIX de l'élève

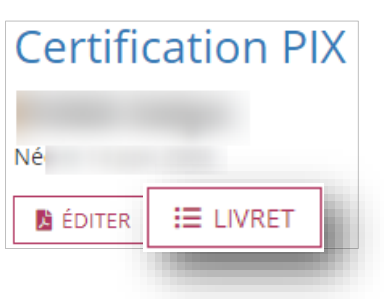

4. Consulter le livret de l'élève

### <span id="page-4-0"></span>**2. Consultation des différents éléments du livret scolaire**

**Prérequis :** [Consultation du](#page-1-0) livret scolaire

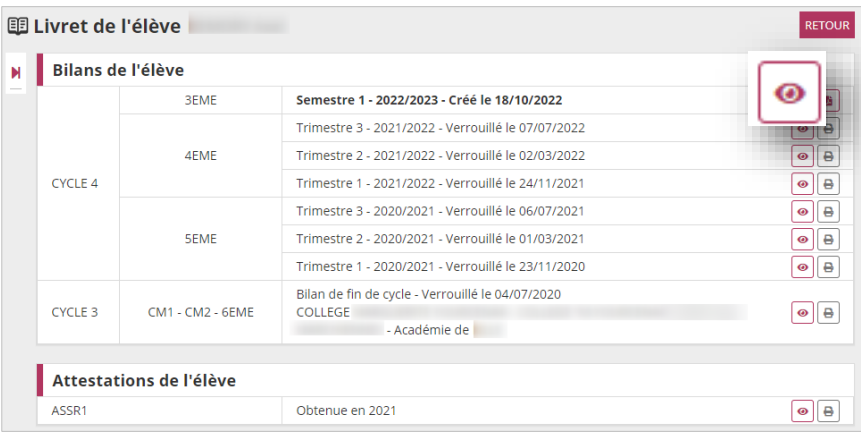

Il est possible de visualiser chaque élément du livret.

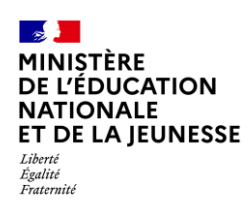

### <span id="page-5-0"></span>**Annexe**

#### **Règle de visibilité des bilans périodiques dans l'application LSU**

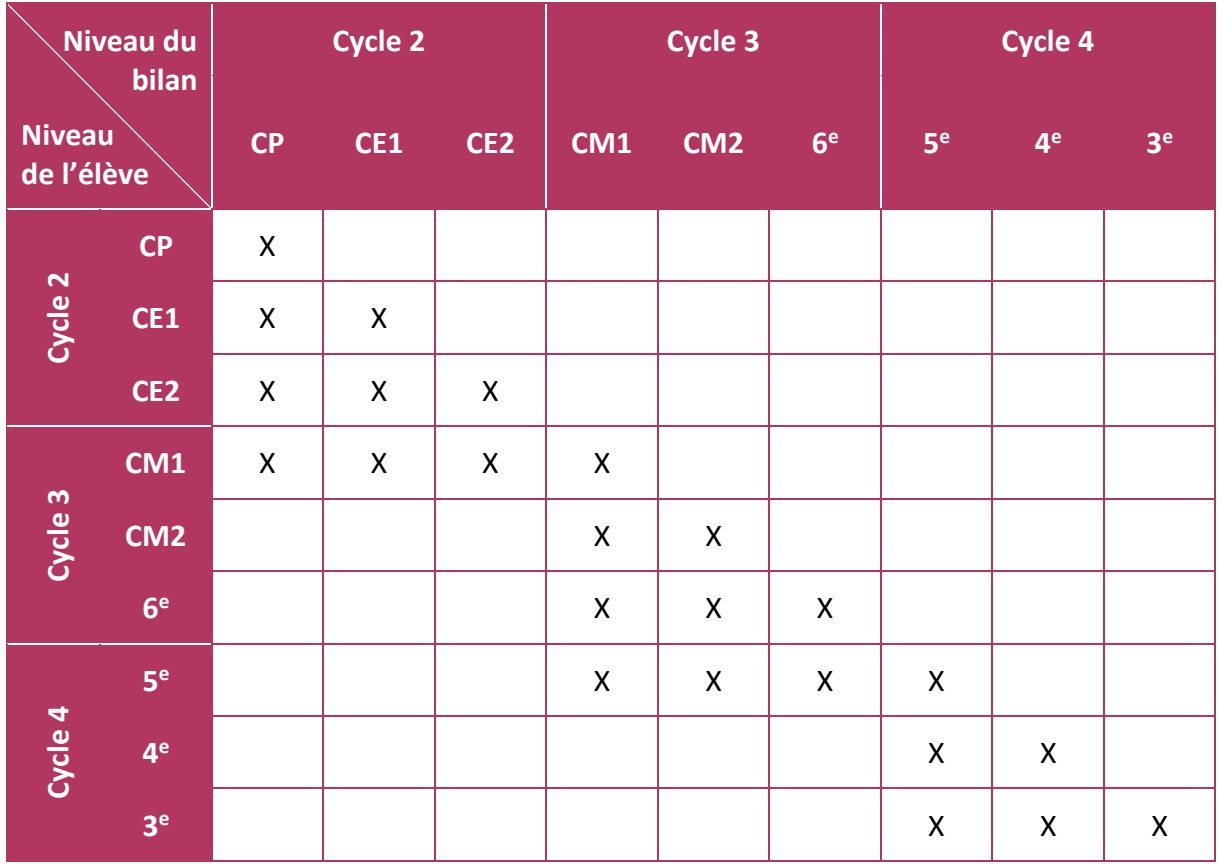

**Sur le service en ligne « Livret scolaire du CP à la 3<sup>e</sup> »** présent sur le portail Scolarité Services, les **responsables d'élèves** ont une **visibilité sur l'ensemble du contenu du livret depuis le CP** (ensemble des bilans périodiques, bilans de fin de cycle et attestations).